# Web App Scrolling

## **Contents**

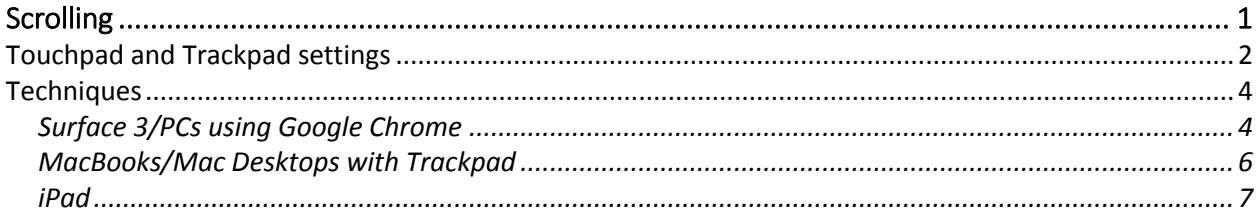

# <span id="page-0-0"></span>Scrolling

This has been a recurring topic. I will try to be as concise as I can in this section but the bottom line is that scrolling works perfectly fine but, as we have explained in many venues for many months, different on different devices especially if you are using your device as a tablet (no keyboard and/or trackpad) or on a laptop/desktop, or keyboard attached tablet and, different on each browser. It is important to keep in mind as well that there is a myriad of settings on all of these devices for scrolling, finger gesturing and use of a mouse that each user must consider in how they use their devices and browsers. For example, on PCs (such as the S3) the settings for the Touchpad can be found in the Settings menu:

### <span id="page-1-0"></span>Touchpad and Trackpad settings

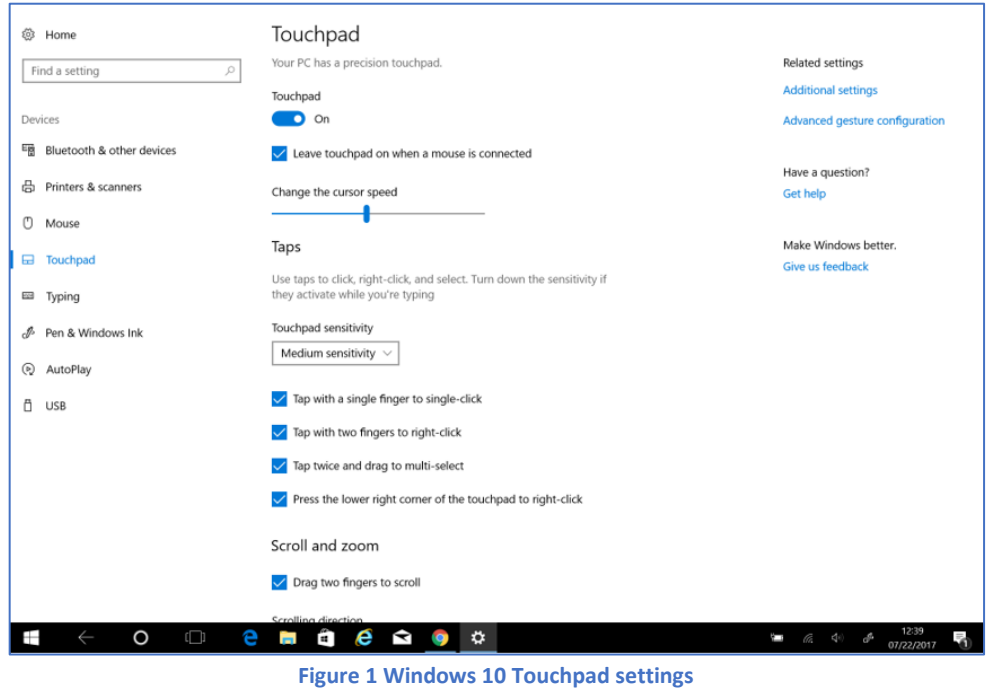

#### On a Mac, you will find Trackpad settings under System Preferences:

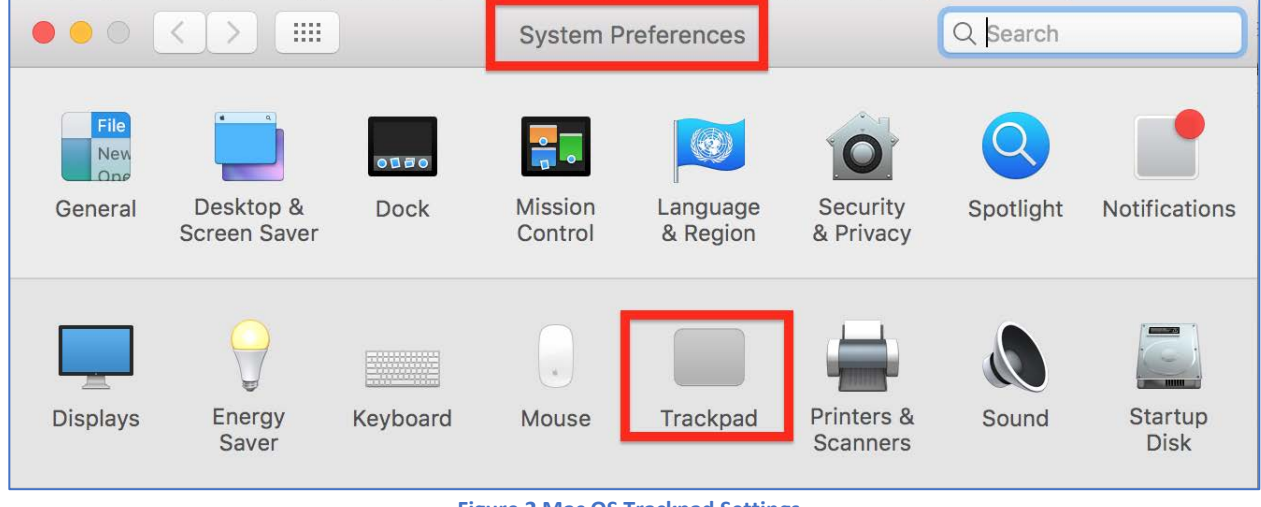

**Figure 2 Mac OS Trackpad Settings**

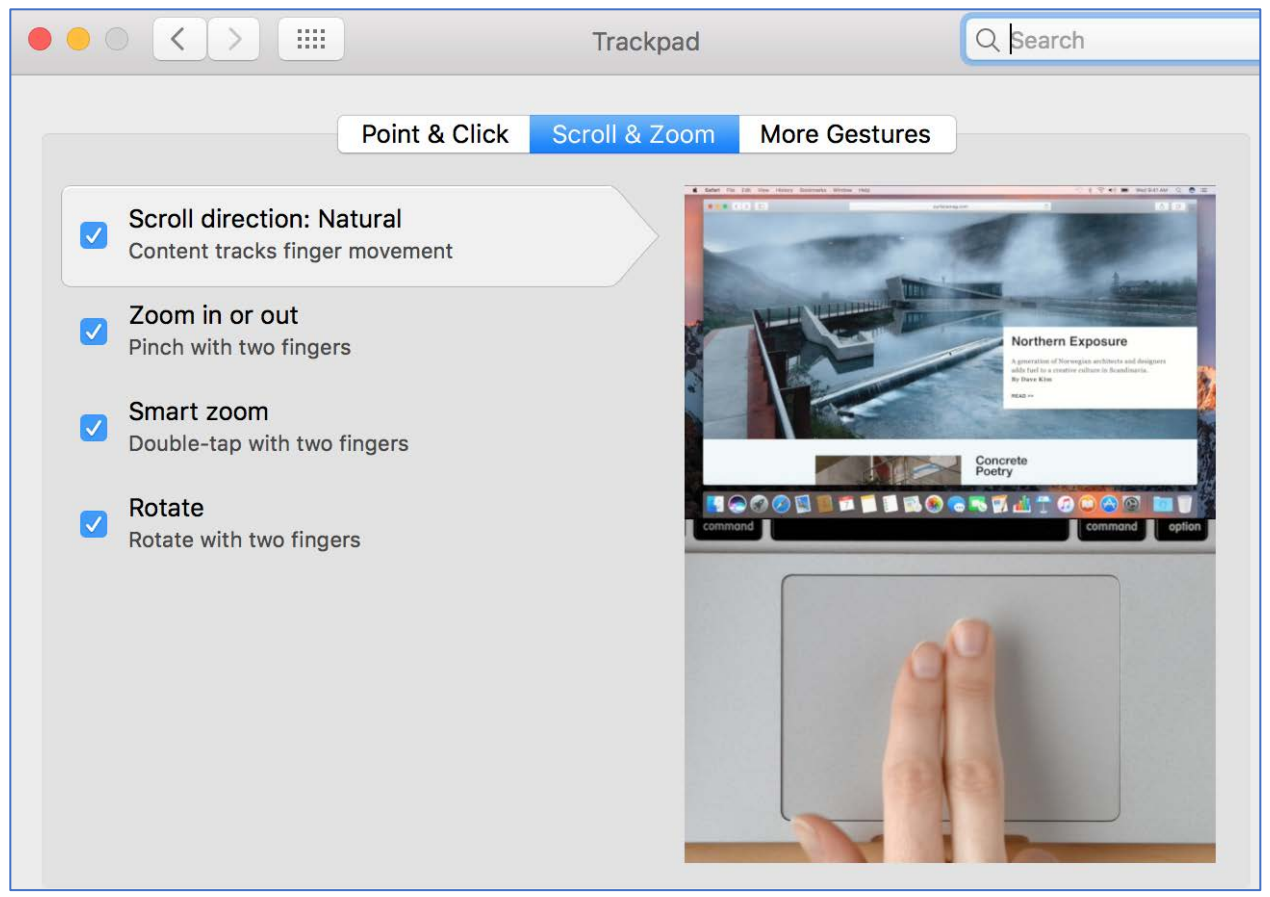

**Figure 3 Mac OS Trackpad Scroll & Zoom settings**

#### <span id="page-3-0"></span>**Techniques**

<span id="page-3-1"></span>Surface 3/PCs using Google Chrome

On all of the various screens, there are multiple fields to scroll. In the screen shot below, you can see the pairings screen with the Pairing Preferences in view. These two fields scroll independently.

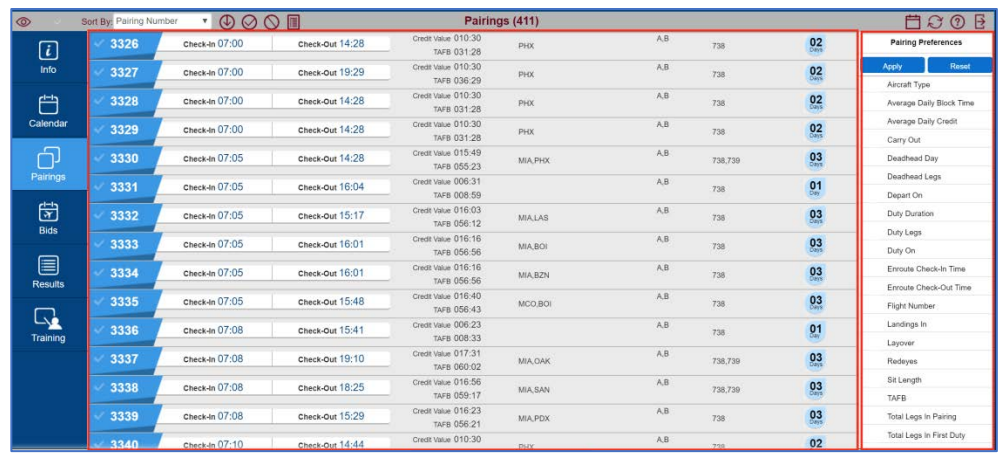

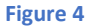

If scrolling as a tablet (touching the screen with your fingers or a stylus) the user must swipe versus point and swipe because they may inadvertently end up clicking on a field. For example, on the Pairing Preferences Column, one must swipe on the right-hand side versus the left because the parameter selections are made by clicking to the left of the parameter name.

If scrolling using the Touchpad, I have found that both the two-finger swipe *and* the one-finger (thumb) click and hold/second finger swipe works.

There are a number of bid preferences that have individual drop down boxes that have scroll options such as Layover Station, Pairing Number, Flight Number, etc…. In the example below you will see the scroll box for Layover Station:

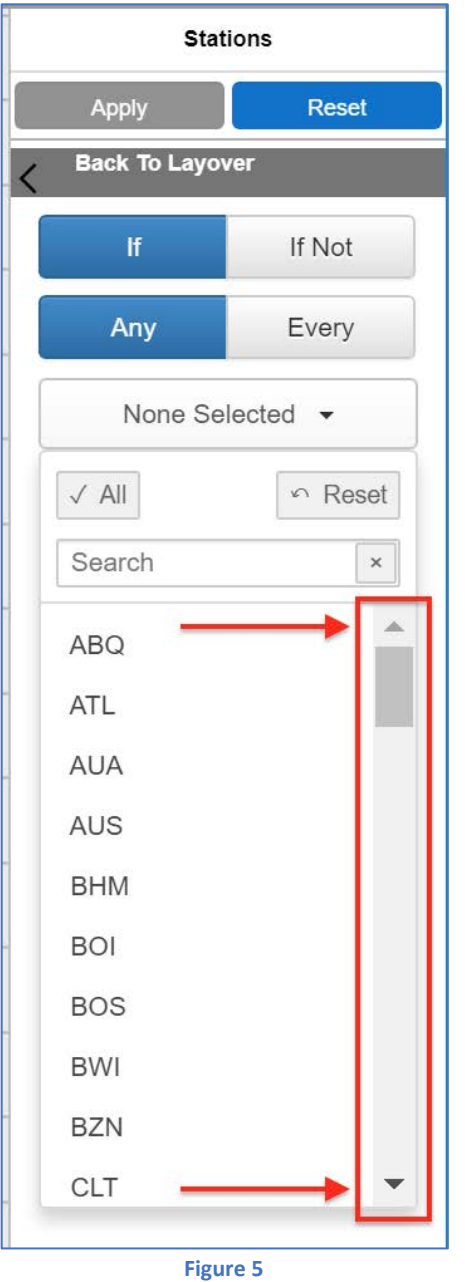

There are a few ways in which one may scroll using the Touchpad:

- The scroll bar is fixed on the right-hand side of the dropdown box with an up arrow at the top and a down arrow on the bottom.
	- o Click on the up/down arrows to scroll in the associated direction
	- o Use the one-finger click and hold on the scroll bar and use the second finger to direct the scroll bar up/down
	- o The up/down arrows on the keyboard work as well
- It is also suggested that you use the Search window as this is often quicker than scrolling through all of the choices.
	- o Type in the identifier you want and it will bring up the selection

o Click on the choice and it will be added to the selected field

#### <span id="page-5-0"></span>MacBooks/Mac Desktops with Trackpad

*At this time, the Mac OS is not supported but will be soon. The PBS Committee has many members who use Macs and have extensively tested* the *functionality of the WebApp on both Safari and Chrome. The following are the techniques and guidance that we have found work best.* 

#### Safari

All of the screens scroll using both the two-finger swipe or the one-finger click and hold/second finger swipe as described above.

When it comes to bid preferences that have drop down boxes, this is where you will see some differences. In the screen shot below you will notice that the fixed scroll bar and directional buttons are not seen:

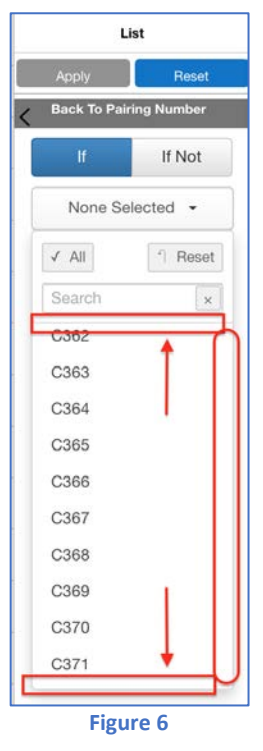

There are a few ways in which one may scroll using the Trackpad:

- Click and hold down with one-finger (thumb) and control the direction and speed of the scroll by guiding over the top or bottom of the drop-down box (depicted by the red boxes in the screen shot above)
	- o Once you begin scrolling, the scroll bar on the right-hand side of the box will appear and you can then click on it and use it to move up/down

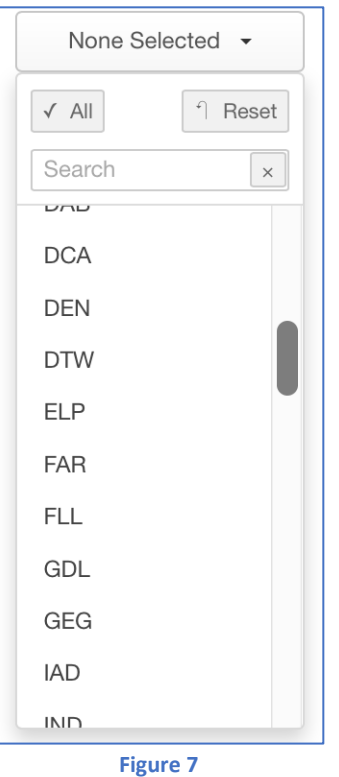

- o The up/down arrows on the keyboard work as well
	- Using the up/down arrows will also make the scroll bar appear on the right-hand side of the screen
- It is also suggested that you use the Search window as this is often quicker than scrolling through all of the choices.
	- o Type in the identifier you want and it will bring up the selection
	- o Click on the choice and it will be added to the selected field

#### <span id="page-6-0"></span>iPad

The iPad scroll in the same manner as most tablets including the S3. All screens and dropdown boxes scroll using a single finger swipe.

On all of the various screens, there are multiple fields to scroll. In the screen shot below, you can see the pairings screen with the Pairing Preferences in view. These two fields scroll independently.

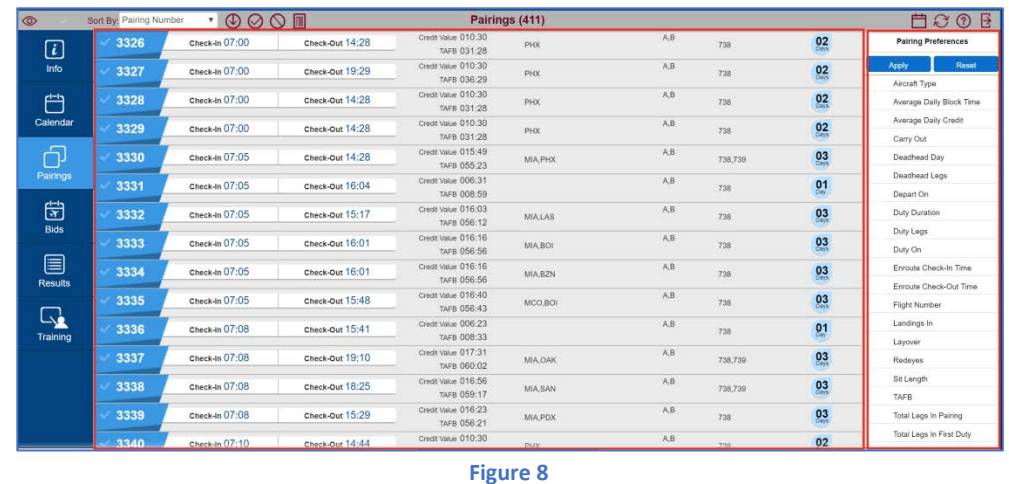

If scrolling as a tablet (touching the screen with your fingers or a stylus) the user must swipe versus point and swipe because they may inadvertently end up clicking on a field. For example, on the Pairing Preferences Column, one must swipe on the right-hand side versus the left because the parameter selections are made by clicking to the left of the parameter name.